Use the following steps to open, read, and respond to secure emails from Maximus:

#### **Registration**

Before you can use secure email through Cisco, you will have to register. After receiving a secure email from Maximus, you will then register (only need to register once).

#### *You only need to create an account if this is your first secure email response.*

To register:

- 1. **Open up** the secure email that was sent to your inbox.
- 2. **Click** the attached document in the bottom left hand corner.

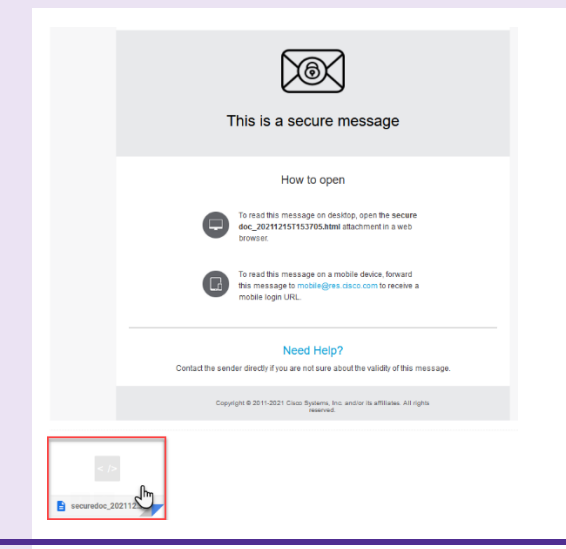

- 3. Type in your email in the log-in screen. This should populate in the drop-down menu.
- 4. Click **Open** once complete.

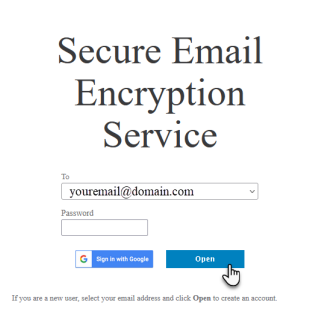

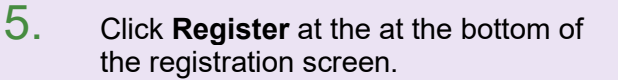

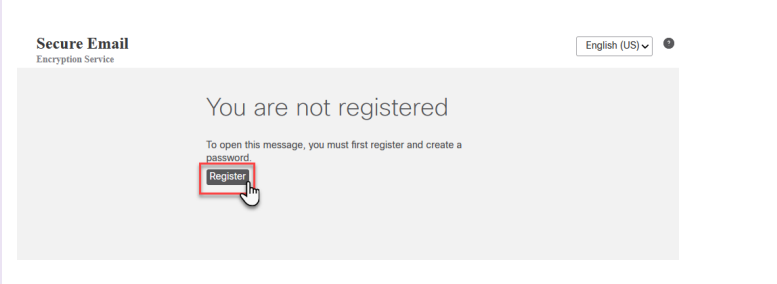

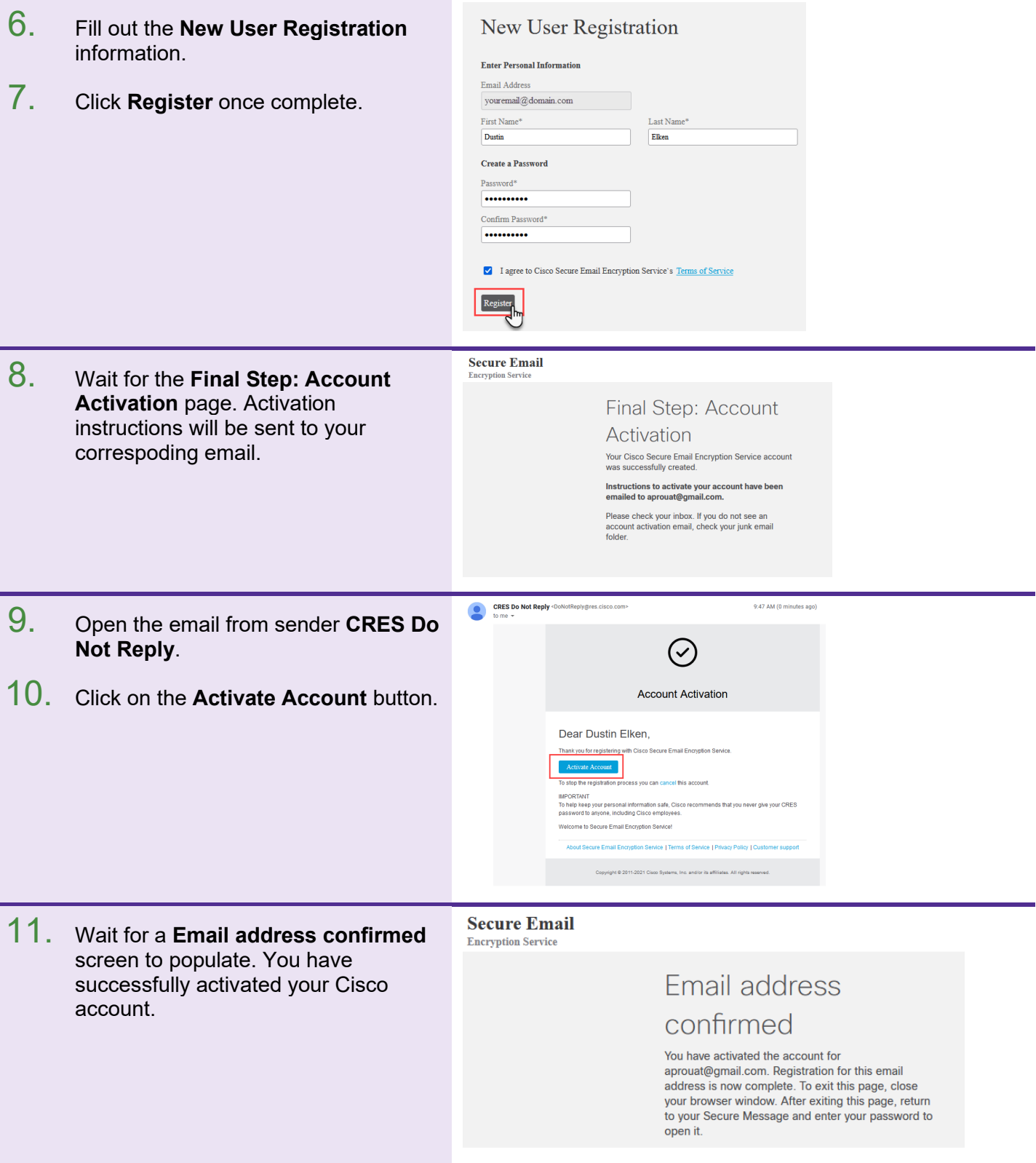

### Secure Email User Guide

### Reading and Responding to a Secure Email Using CISCO

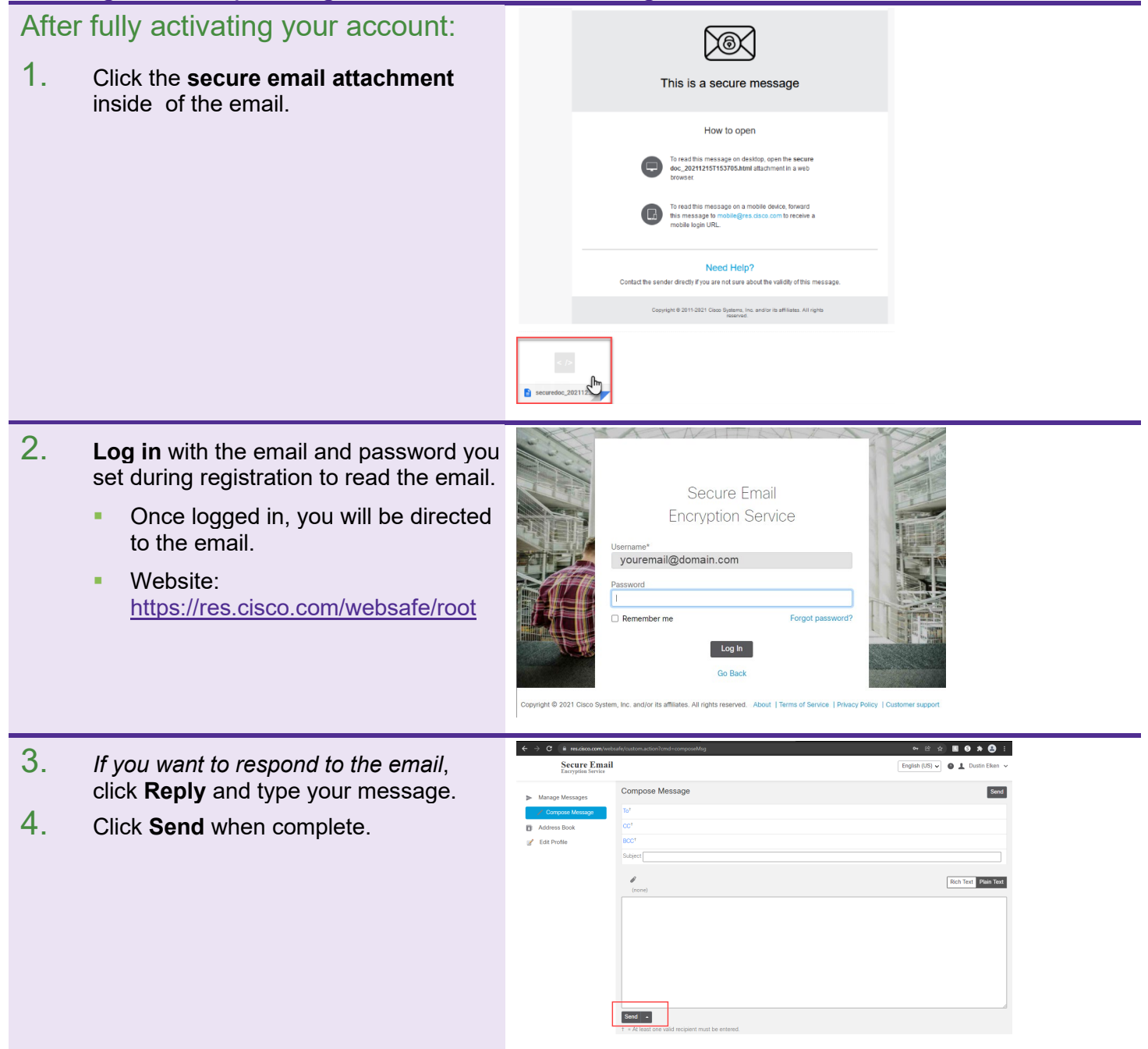

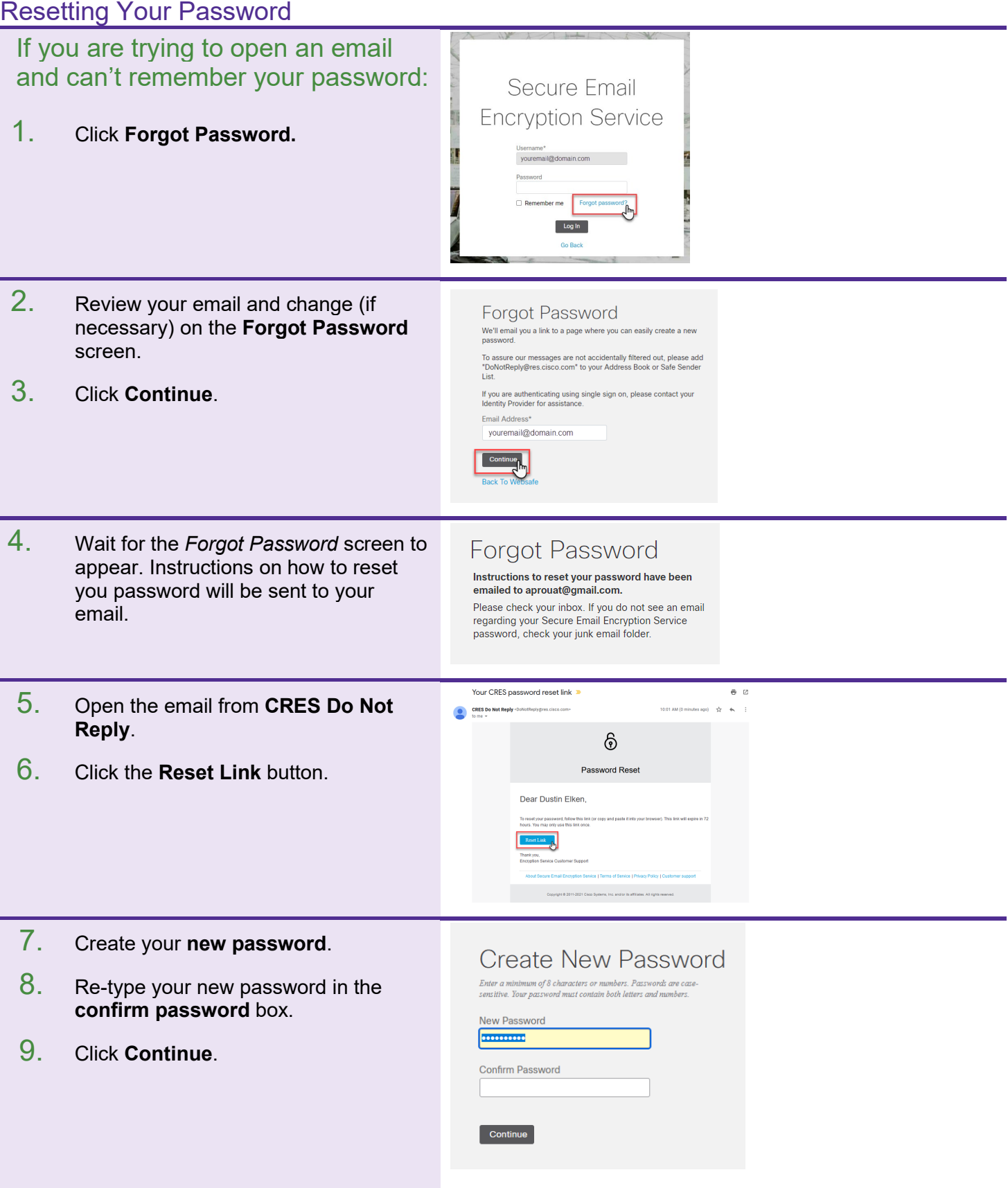

### Secure Email User Guide

10. Log into your account with the new password you created.

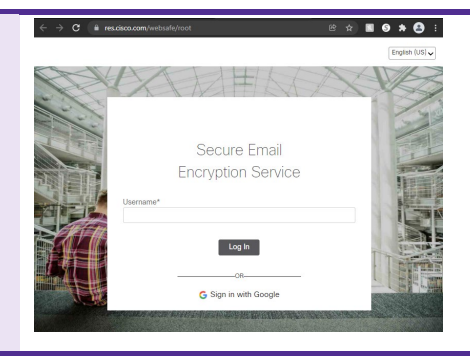